# **Orientações acerca da pesquisa de periódicos e avaliação dos índices**

**1- Entre na página do PPGCM e no acesso rápido clique no banner periódicos.** 

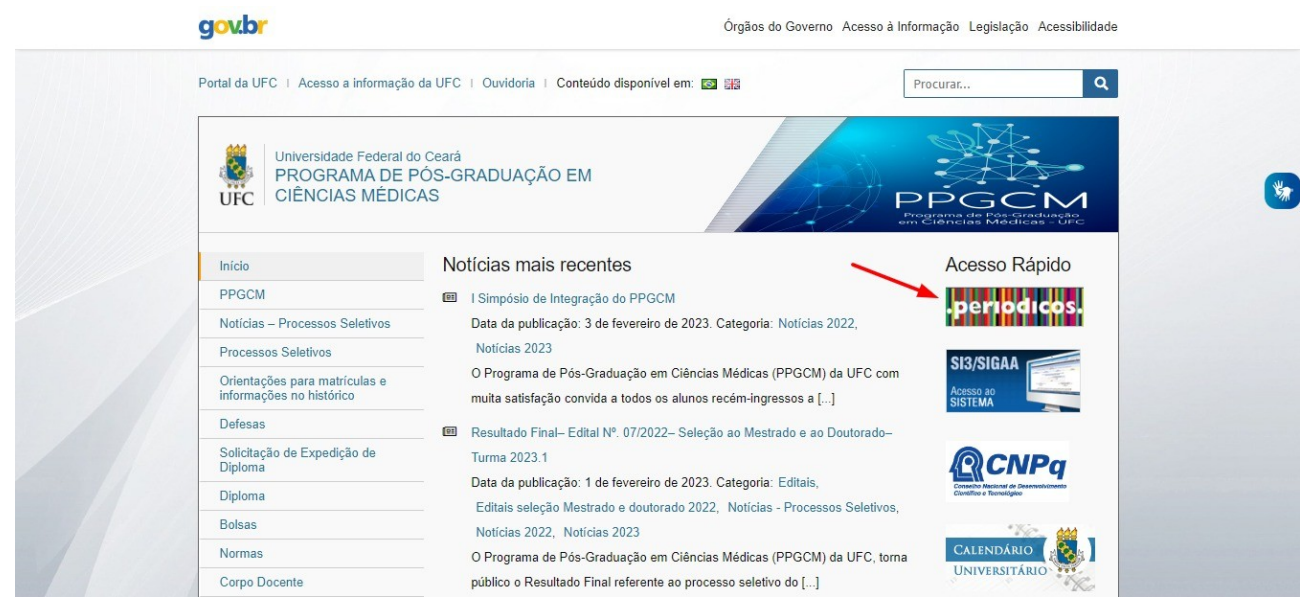

**2- Será direcionado para a página da CAPES/Periódicos, vá ao campo Acesso CAFe, que está destacado e clique.** 

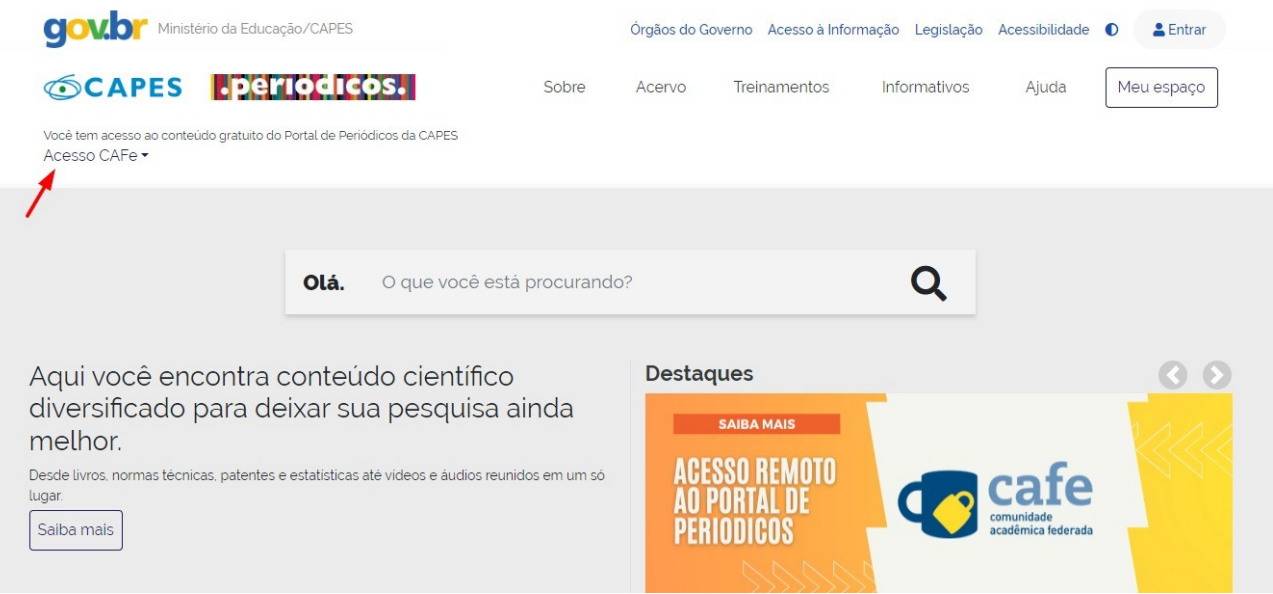

### **3- Entre no Acesso CAFe que está destacado.**

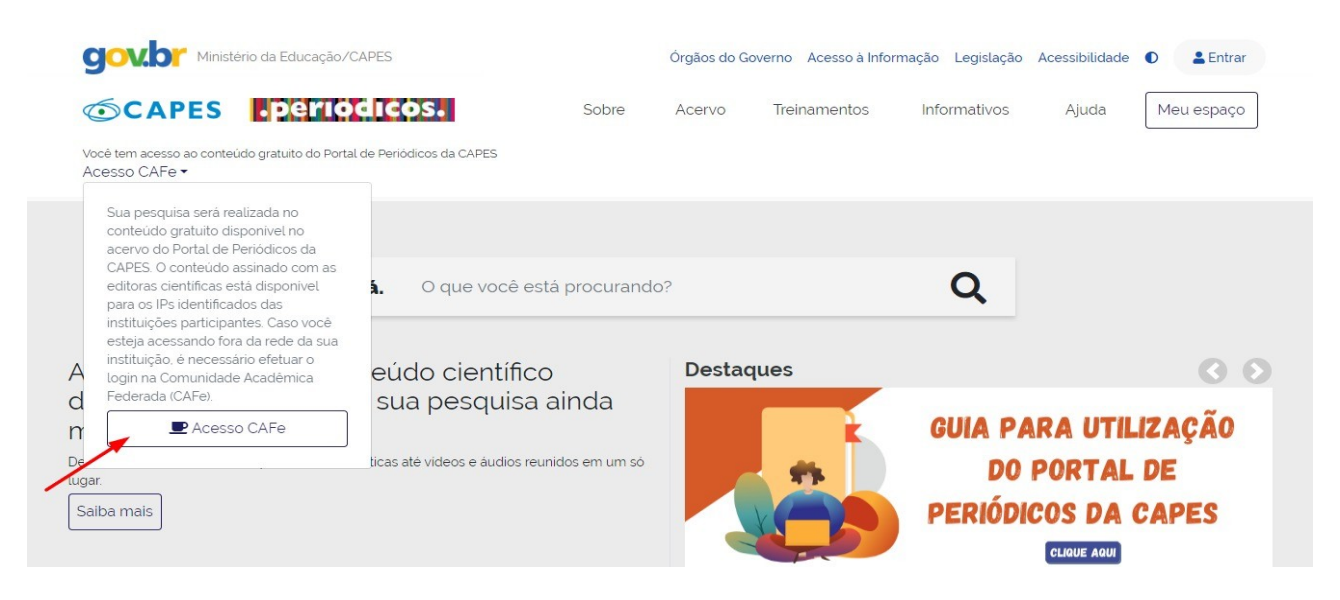

**4- Escolha a instituição, Universidade Federal do Ceará e clique em enviar.** 

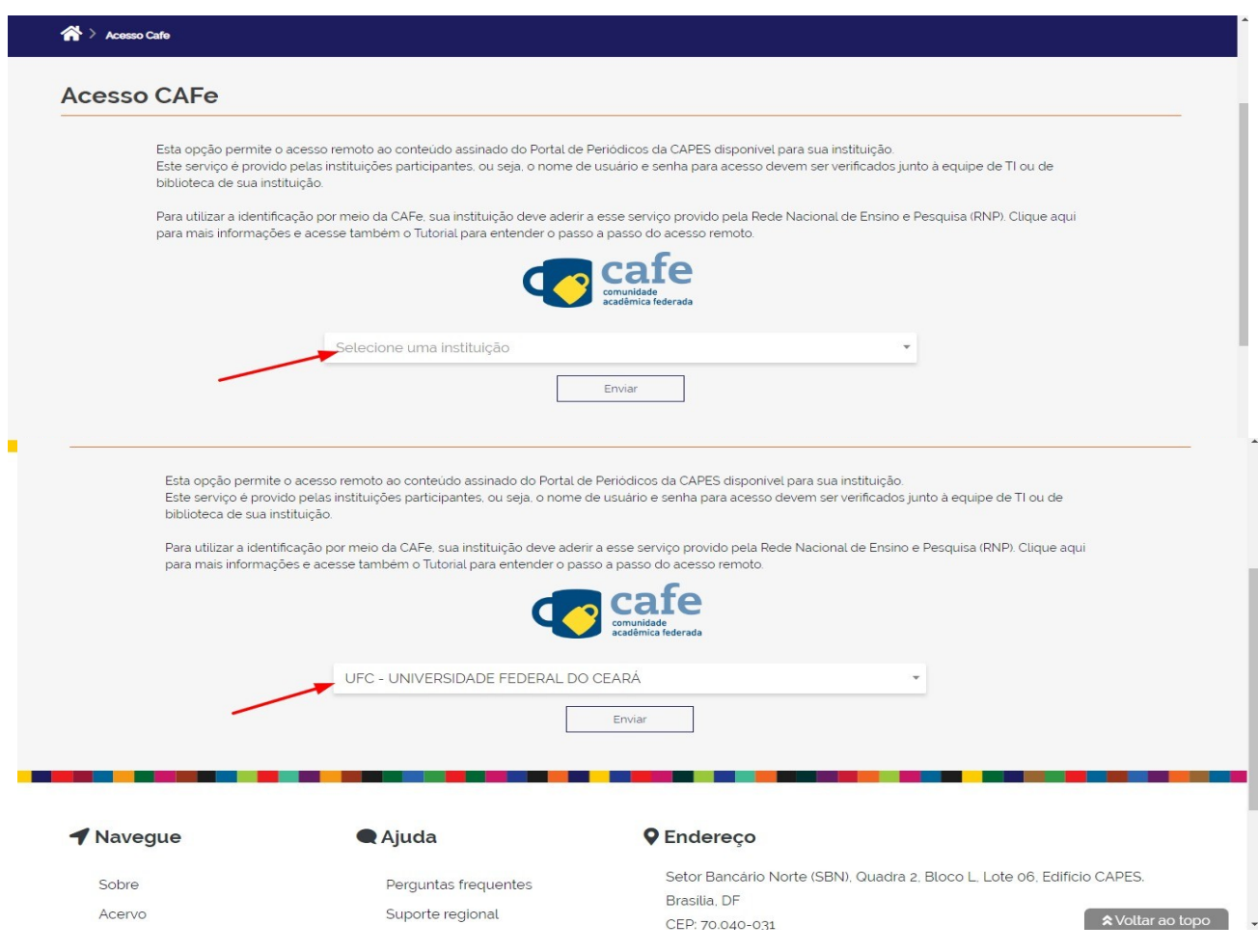

**5- Ao abrir a aba para login , utilize a senha e usuário do SIGAA para acessar e depois escolha a opção destacada na imagem e clique em aceitar como na segunda imagem.** 

![](_page_2_Picture_8.jpeg)

![](_page_2_Picture_9.jpeg)

**6- Depois retornará direcionado para a página de periódicos , mas estará logado pela UFC, assim com acesso a realizar pesquisas, no menu superior , clique em acervo, abrirá outro menu e escolha lista de base.** 

![](_page_3_Picture_10.jpeg)

## 7- Abrirá o menu para pesquisa, e escreva JCR, como destacado na imagem. Como destacado na segunda imagem, clique no resultado da busca.

![](_page_4_Picture_22.jpeg)

As bases de dados reúnem diversos tipos de conteúdo científico, sejam artigos, resumos, referências, estatísticas, teses, dissertações, material audiovisual, dentre outros. A pesquisa por bases permite a consulta de três formas: por título, por área do conhecimento ou avançada, na qual é possível combinar en la comparación en casas por mais a constante de las constantes por mais para de dados pelo nome, letra inicial ou verificar a lista completa. Caso a algumas informações. Na primeira opção, busca por título, é possível l associar campos como editor responsável, tipo de conteúdo, bases nacionais ou de acesso gratuito.

Os treinamentos on-line do Portal de Periódicos da CAPES são gratuitos e ensinam como otimizar a pesquisa por meio de cada tipo de busca.

#### Ajuda

![](_page_4_Picture_23.jpeg)

**8- Depois de clicar no resultado será direcionado para outra página, escreva no menu de pesquisa o nome do periódico que busca e clique no resultado de sua escolha.** 

![](_page_5_Picture_1.jpeg)

**9- Ao clicar no resultado , será direcionado a página com informações sobre o periódico, os destaques em cada imagem são as informações relevantes de índices qualitativos do periódico.** 

![](_page_6_Picture_15.jpeg)

Extrato por percentual, esse pode ser convertido usando a tabela de extrato para  $\bullet$ identificar o qualis do periódico.

### Source data

This tile shows the breakdown of document types published by the journal. Citable Items are Articles and Reviews. For the purposes of calculating JIF, a JCR year considers the publications of that journal in the two prior years. Learn more

### 620 total citable items

![](_page_7_Picture_63.jpeg)

### Average JIF Percentile

The Average Journal Impact Factor Percentile takes the sum of the JIF Percentile rank for each category under consideration, then calculates the average of those values. Learn more

![](_page_7_Figure_7.jpeg)

Science Citation Index Expanded

 $\triangle$  Export

![](_page_7_Figure_10.jpeg)

Pesquisa de Qualis por meio da plataforma Sucupira

**1- Pelo Google , na pesquisa insira a palavra Qualis, escolha o resultado : Qualis Periódicos - Plataforma Sucupira – CAPES.**

![](_page_8_Picture_1.jpeg)

**2- Será direcionado para a página de pesquisa como se apresenta nesta imagem. Escolha no painel de pesquisa em Evento de Classificação a última avaliação quadrienal, na Área de Avaliação, escolha Medicina I e no Título, escreva o nome do periódico que busca e depois o selecione nos resultados.** 

![](_page_8_Picture_41.jpeg)

**3- Depois de clicar no nome do periódico será direcionado para outro painel com a informação sobre a classificação do Qualis.** 

![](_page_9_Picture_7.jpeg)